## **How do I add extra credit to the gradebook using Weighted Means of Grades aggregation?**

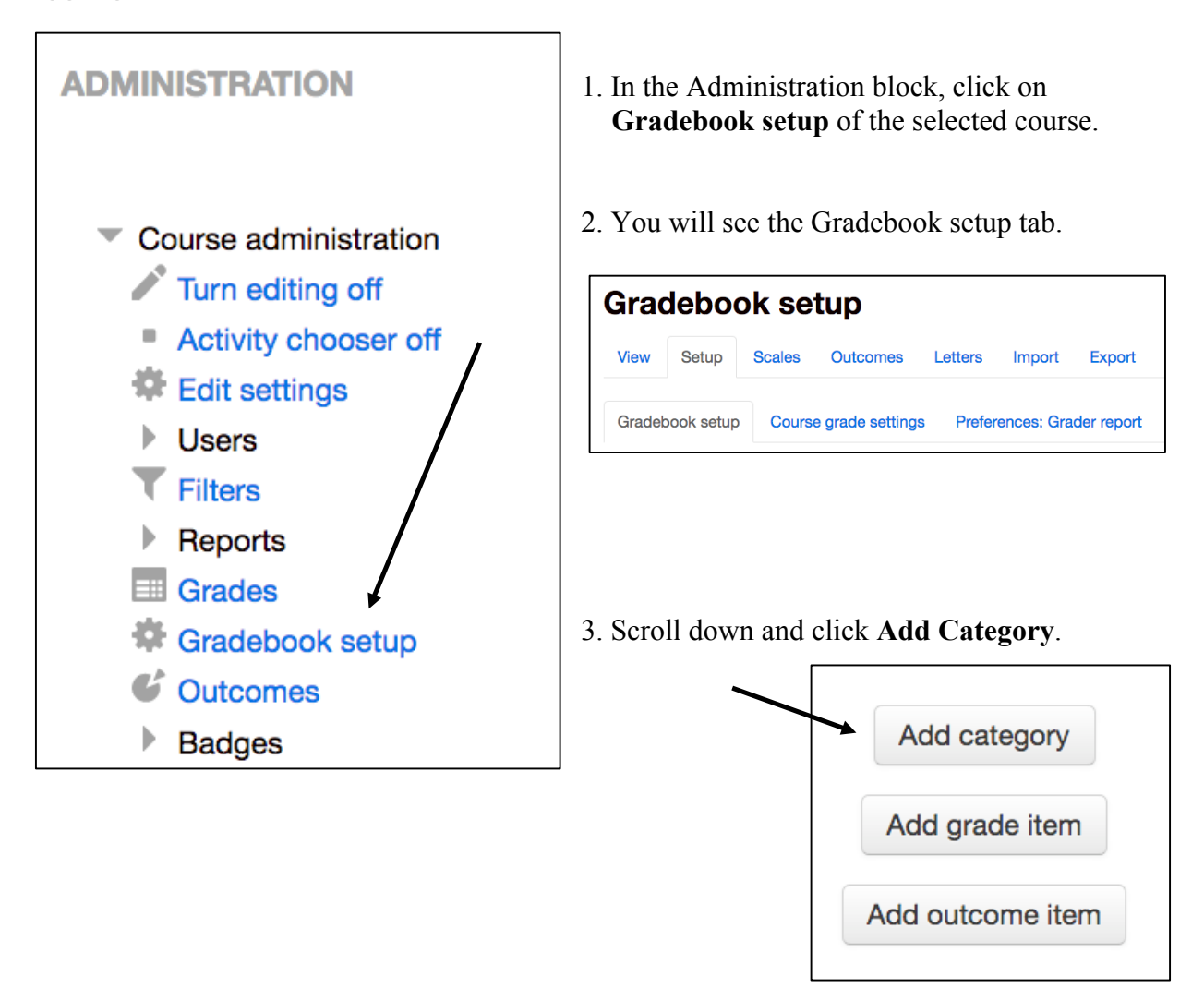

4. In the **Grade category** section, name this new category **Extra Credit**. If it is not already set, change the aggregation to **Simple weighted means of grades**.

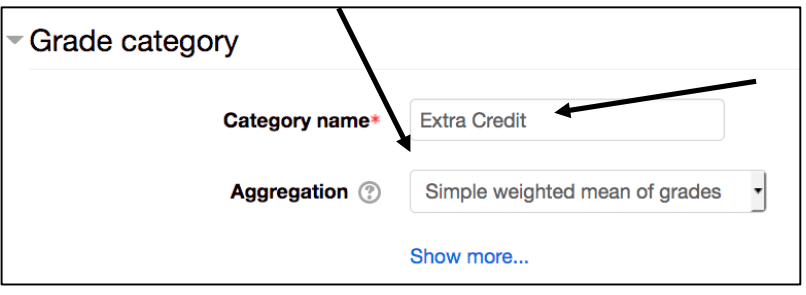

5. Scroll down to **Parent Category.** Click the Weight adjusted box and set the item weight to 1.0. Save your changes.

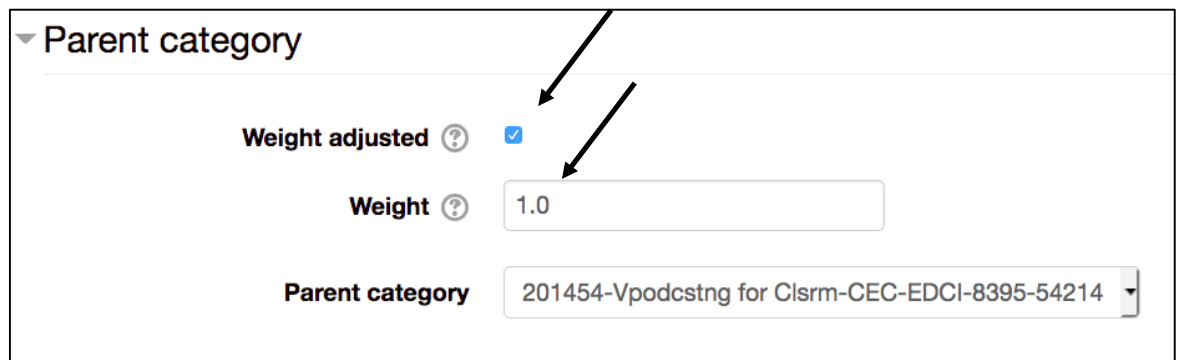

6. This will return you to the Gradebook setup page. You now have an Extra Credit folder (category) in your gradebook.

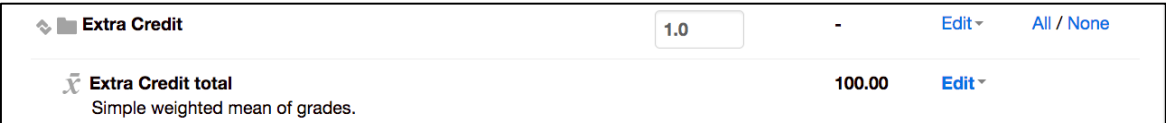

7. Next, we want to add a grade item to record those extra credit points. Scroll to the bottom of the setup page and click **Add grade item** for each extra credit assignment and set the maximum number of points possible. Create the grade item with the amount of extra credit points available

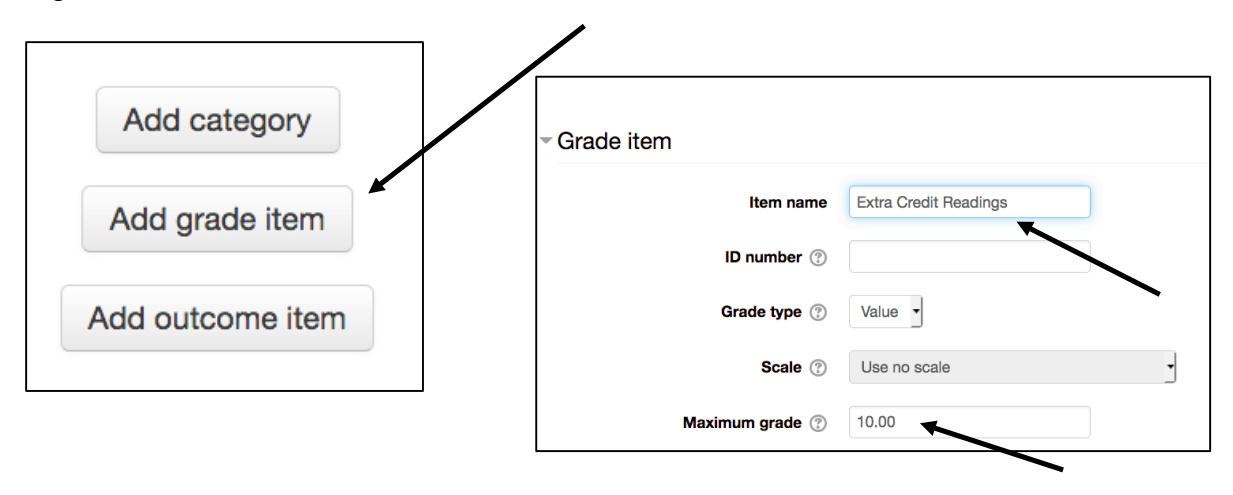

8. Scroll to the bottom of your page and in the **Parent Category** section, click the Grade Category drop-down menu and select the Extra Credit category. This will place the extra credit grade item in the proper category. Click Save changes.

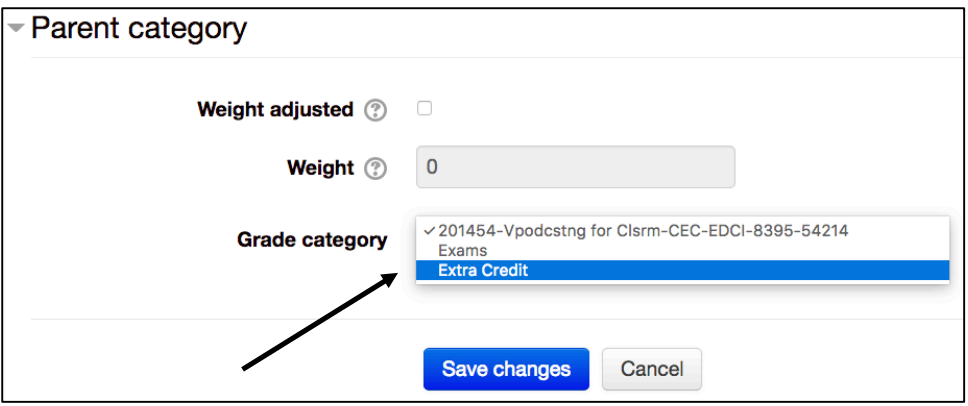

9. This will once again return you to the Grade setup page. There is one more step you must complete. This step is important to ensure the item is set for extra credit. For each individual extra credit grade item, click **Edit > Edit settings** on that particular grade item.

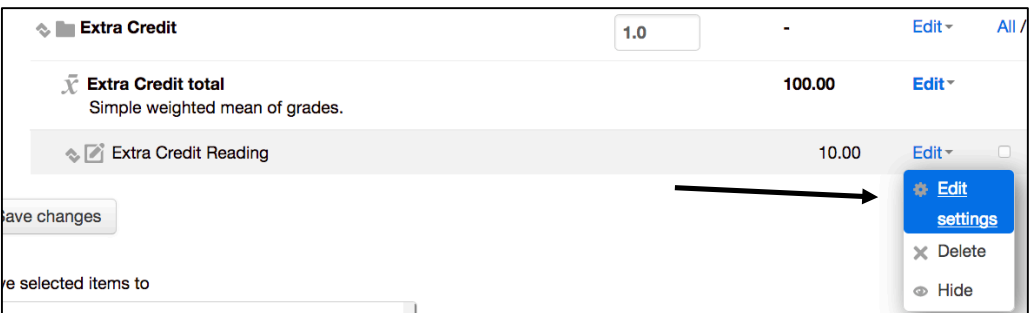

10. Scroll to the Parent Category once again. This time check the **Extra Credit** box. Note that this grade item is in the Extra Credit grade category. Click Save Changes.

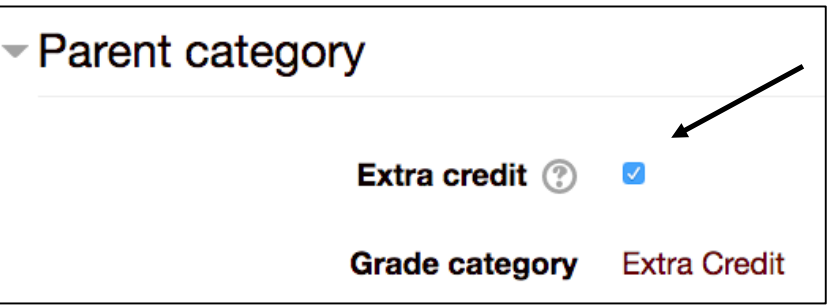

11. Extra credit items will appear in the gradebook with a **+** icon next to the maximum number of points possible.

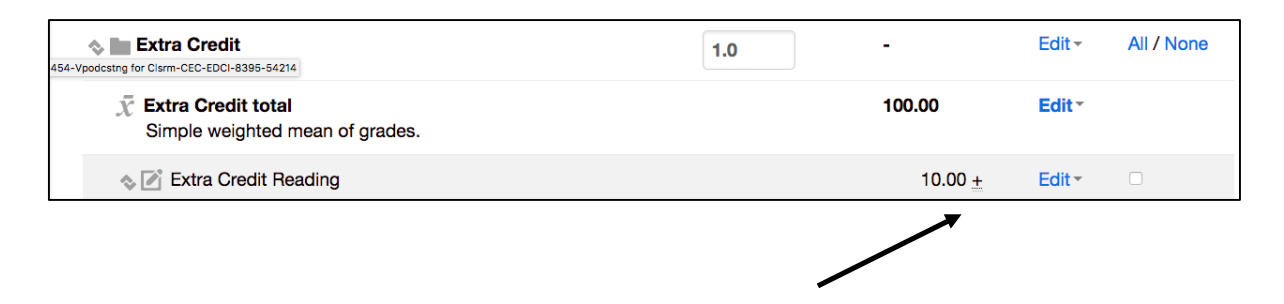

12. Be sure to click the Save changes button at the bottom left corner of the grade setup page.

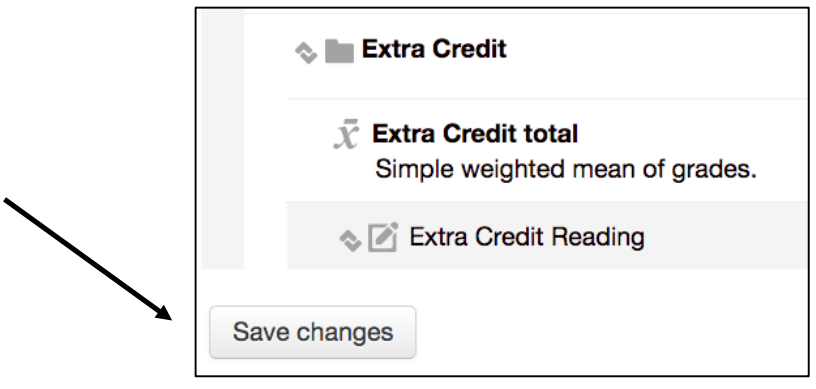